# インストール・バージョンアップ TREND-FIELD (旧X-FIELD)

FCアカウントの「インストール・バージョンアップ」サービスを利用して、最新のプログラムに更新する手順を 解説します。

## 1. ライセンスの更新は、お済みですか?

バージョンアップを行う場合や、オプションプログラムを追加する場合は、ライセンスを更新しないとプログラムを使用す ることができません。

まだ更新していない場合は、先にライセンスの更新をおこなってください。

## 2. プログラムをダウンロードしてインストールします

最新のプログラムを、次の方法でダウンロードしてインストールします。

### ▼ 全体ファイルを保存してインストール

インストールに必要なファイルを全てダウンロードして保存した後、保存したファイルを実行して最新のプログラムに 更新します。

また保存したファイルをDVDやUSBメモリなどにコピーして、他のコンピューターへのインストールに使用することが できます。

## プログラムの更新の手順については、次ページからをご覧ください。

※動作環境については、巻末(7ページ)をご覧ください。

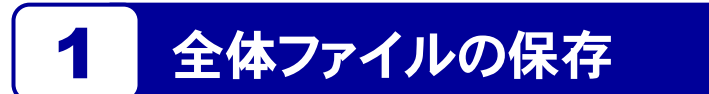

TREND-FIELD の全体ファイルをダウンロードして保存します。

※ ご利用の通信環境、時間帯によっては、ダウンロードに時間がかかる場合があります。 そのようなときは、別の時間帯で再度お試しください。ダウンロードを中止しても、また続きから再開されます。

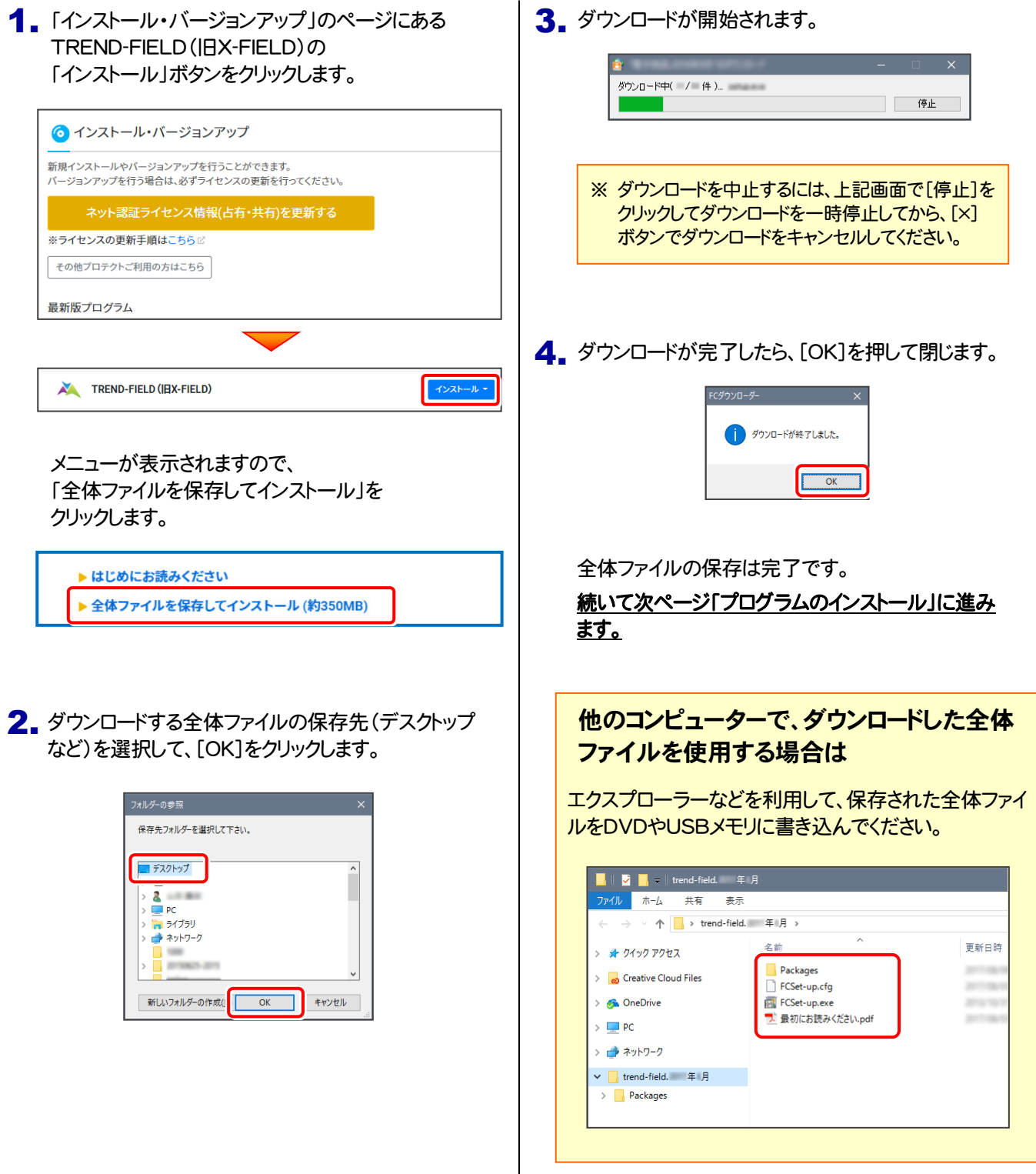

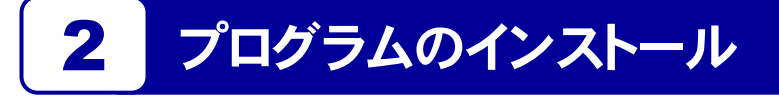

保存した全体ファイルを利用して、プログラムをインストールします。

ダウンロードした全体ファイル内にある " FCSet-up.exe "を実行します。 1.

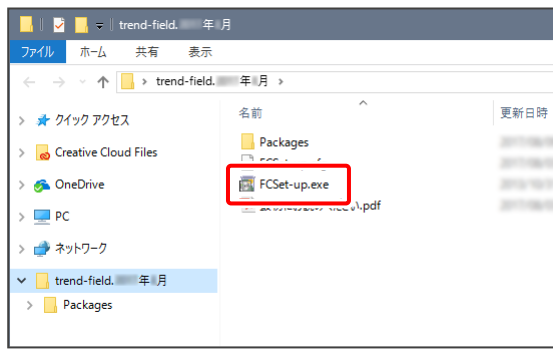

2. 表示される画面に従って、インストールを進めます。

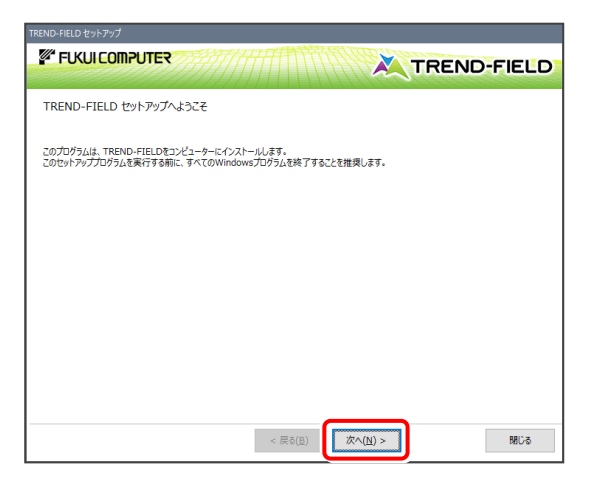

- 3. 次に表示される画面によって、インストール手順が 変わります。
	- 「インストール方法の選択」が表示された場合

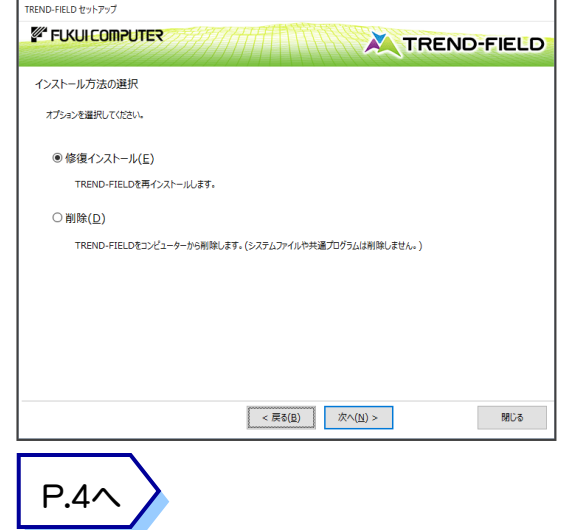

●「使用許諾契約およびバックアップに関する 注意事項」が表示された場合

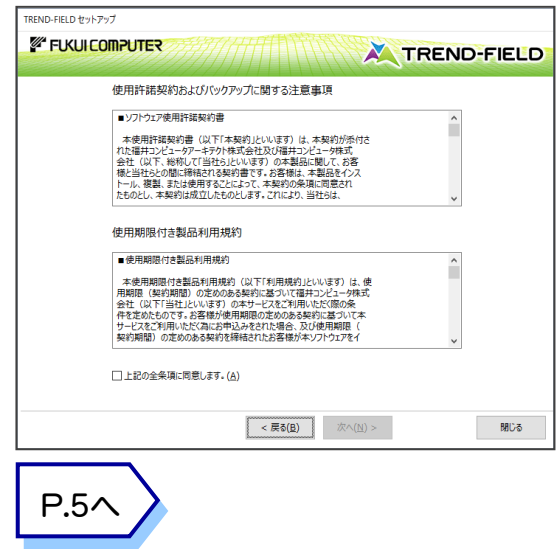

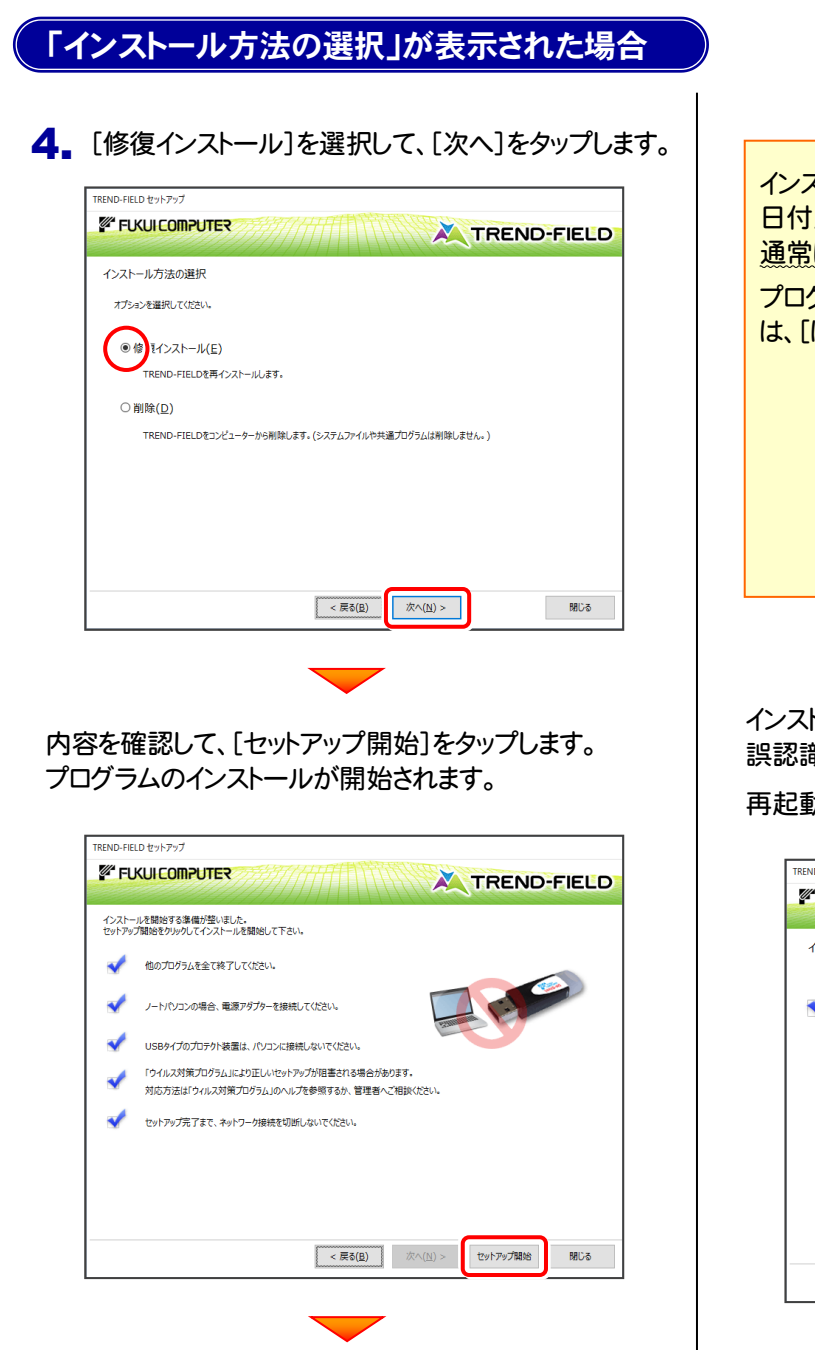

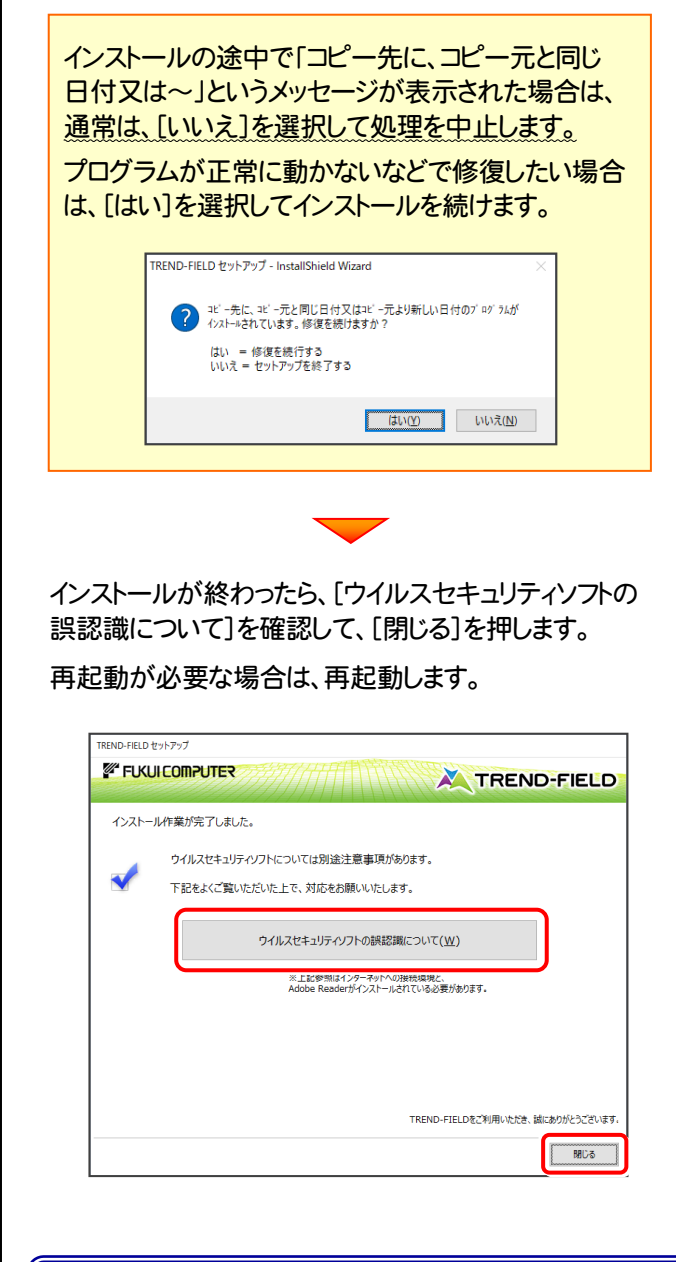

以上でプログラムの更新は完了です

## 「使用許諾契約およびバックアップに関する注意事項」が表示された場合

#### 4. [上記の全条項について同意します。]をオンにして、 [次へ]をタップします。

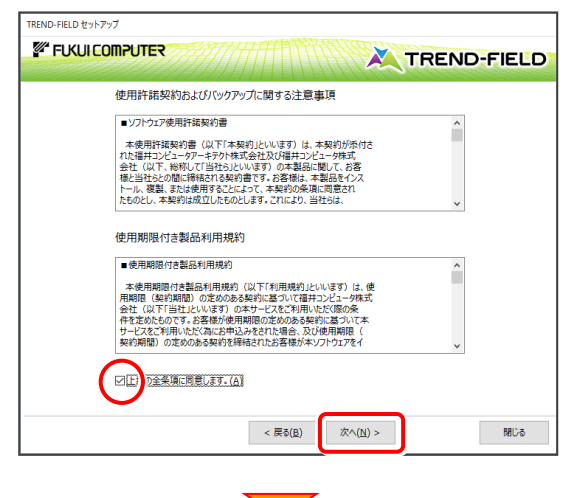

#### 内容を確認して、[次へ]をタップします。

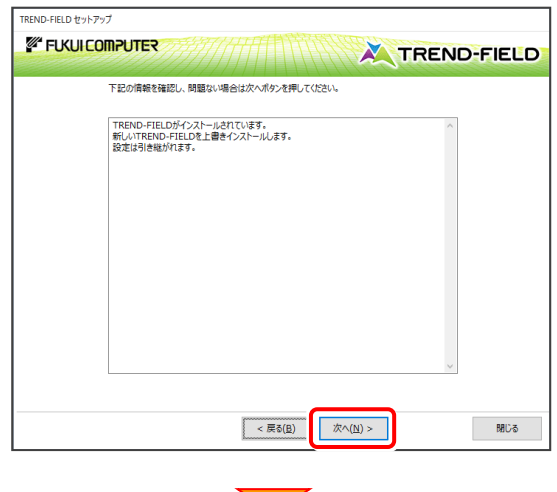

コンピューターの時計、使用するプロテクト(「プロテクト」 タイプ)を確認します。必要があれば、変更してください。 設定を終えたら、[次へ]をタップします。

![](_page_4_Picture_7.jpeg)

![](_page_4_Picture_8.jpeg)

(次ページへ続く)

 $-5-$ 

![](_page_5_Picture_1.jpeg)

 $\blacktriangledown$ 

再起動が必要な場合は、再起動します。

![](_page_5_Picture_3.jpeg)

以上でプログラムの更新は完了です

# TREND-FIELD 動作環境

![](_page_6_Picture_92.jpeg)

※ 動作確認テストは、推奨ハードで行っております。

※ Windows11,10以外のアップグレードしたOSでの動作は保証外です。

※ 仮想マシン上での動作は保証外です。

※ CPUは、Intel社製 Coreに限ります。

※ ヘルプ機能を利用するためには Microsoft Edge WebView2 ランタイムが必要です。